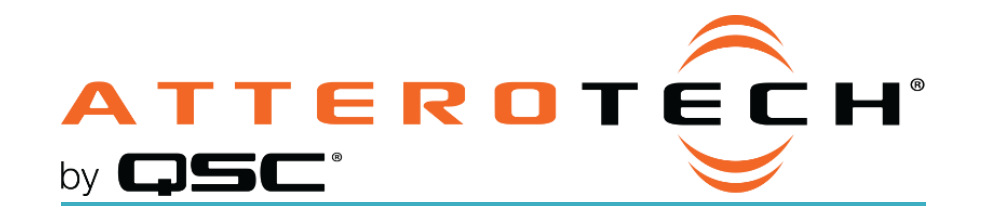

# unIFY Control Panel Axiom USB1Configuration

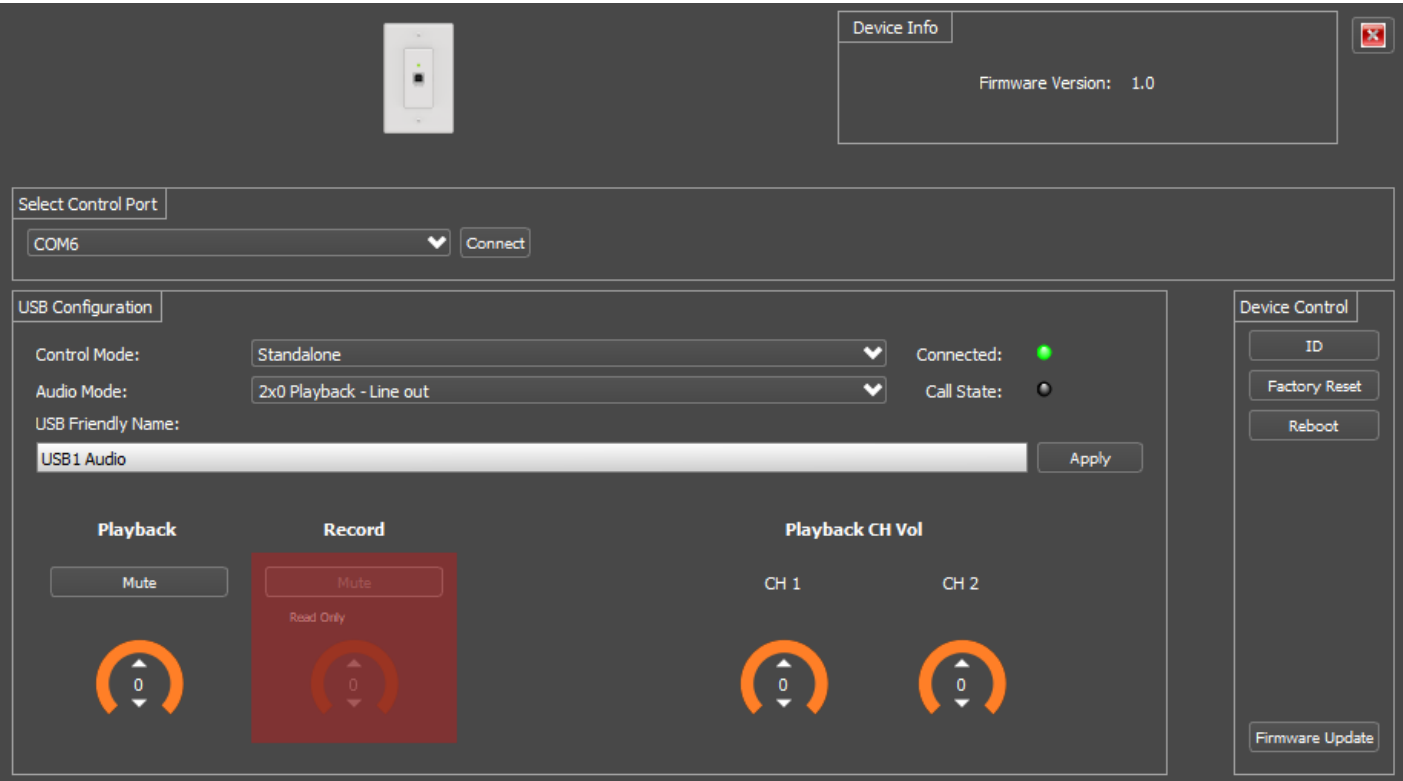

## Connection

The unIFY Control Panel software comes with the necessary drivers required by the operating system for compatibility with the USB1 so this should be installed first before connecting the USB1. Once unIFY is installed, connect the supplied mini-USB cable between a PC and the USB1 wall plate. This should power up the wall plate and the Power LED should turn green once the wall plate is ready.

*\*Note: Power supplied via the USB connection is enough to power the USB1 wall plate for initial configuration. While the device will operate normally including allowing pairing, the audio outputs of the USB1 will not operate while it is powered only via USB. If it is necessary to test the audio output while connected via USB, connect an appropriate Axiom enabled device to the wall plate via a Cat-5 Cable in order to fully power the device.* 

As unIFY is predominantly for networked devices, on running the first time it will ask you to choose a network card. The USB1 is not a networked device so its settings parameters can be configured regardless if a network card is selected or not while a network card could be selected, the "None" option can also be used too.

Once at the unIFY Control Panel application main form, go to "Tools" -> "USB1 Config".

# Control Port Selection

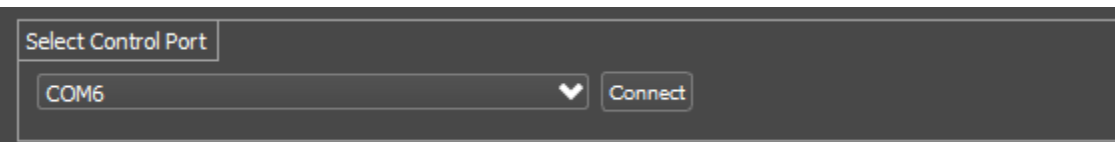

To locate the correct COM port, open the Device Manager in Windows, navigate to the Ports entry in the device list. Expand the Ports entry and look for the Attero Tech USB1. Note the COM port listed for this device and select the appropriate COM port from the drop down list in unIFY Control Panel. Press Connect to initiate a connection to the selected device.

# Configurable Parameters

### Control Mode

**Standalone** 

All settings are controlled and configured using unIFY Control Panel via USB mini type-B connection.

#### Passthrough

Settings can be controlled and configured via RS-232 control via Axiom port connected to another device (such as Axon D2i).

### Audio Mode

USB audio will be routed through the following Axiom ports based on each corresponding audio mode.

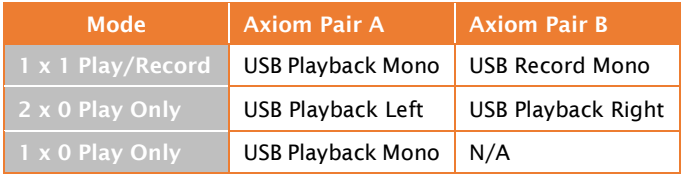

*Note: 1x1 Play/Record is optional with or without host AEC based on connecting software configuration needs.*

### USB Friendly Name

Sets the device name to be detected by the connected PC/Mac. Click Apply to set user changes.

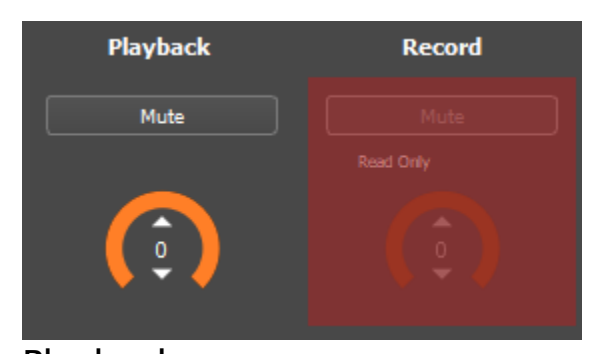

Playback Mute Mutes the USB playback audio.

Level Adjusts the USB playback audio between -100 and 0.

## Record (*only applicable in 1x1 Playback/Record Modes*)

Mute Mutes the USB record audio.

#### Level

Adjusts the USB record audio between -100 and 0.

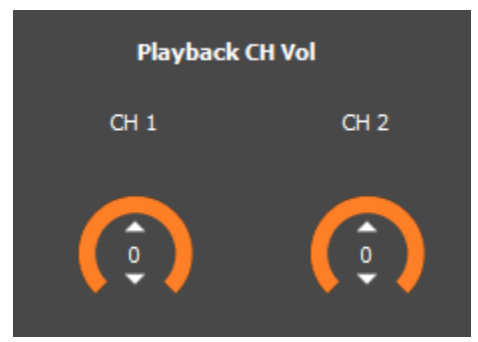

# Playback CH Vol

Ch 1

Adjusts the USB playback audio to Axiom bus channel 1 between -100 and 0.

#### CH 2 (*only applicable in 2x0 Playback Mode*)

Adjusts the USB playback audio to Axiom bus channel 2 between -100 and 0.

### Device Control

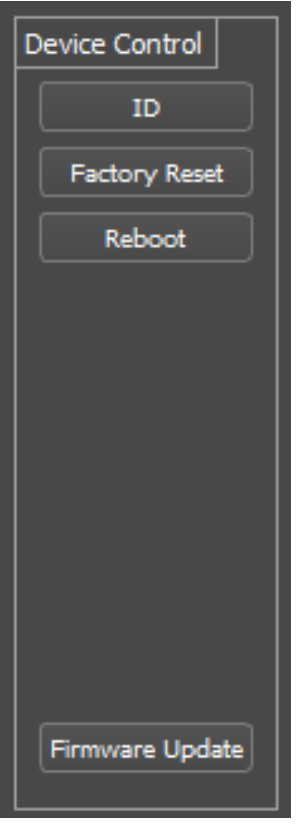

#### ID

Clicking the ID button allows the device to be visually located. This feature will flash the status LED yellow to allow users to find the physical location of the device.

#### Factory Reset

Allows users to return the connected unit to factory default settings.

#### Reboot

Allows users to remotely trigger a reboot cycle of the connected unit.

### Firmware Update

This button allows users to initiate an update to the device. Updates may be downloaded from the QSC website as available. The following window will be displayed upon pressing the Firmware Update button.

*Note: Firmware updates must be performed using the USB mini type-B connection ONLY. This CANNOT be done over the Axiom bus.*

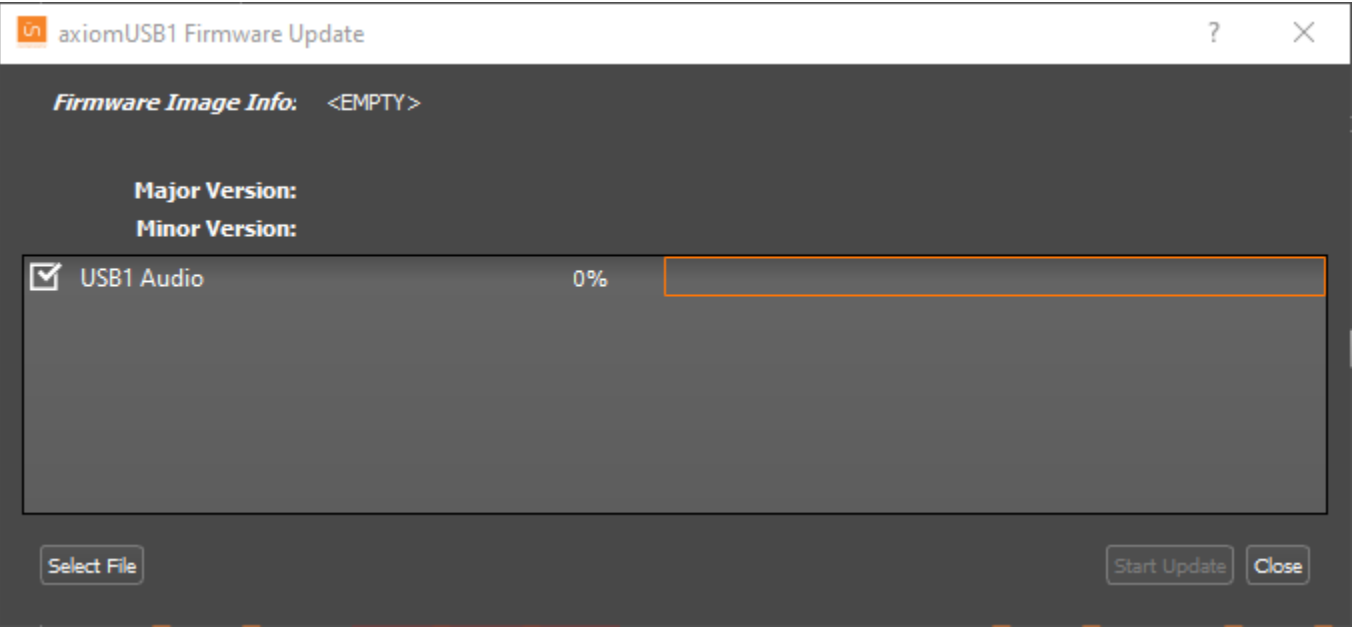

After opening, click the Select File button to choose the appropriate .bin file. Once selected, click Start Update. Users will be prompted once updating is complete and may close the updater window.